## Link EasyBridge/Realize Classes to Google Classroom

1098 October 22, 2021 Google Classroom 949

#### **Table of Contents**

- Logging in to Realize via EasyBridge
- Resetting the Google Classroom link
- Linking existing Realize classes with existing Google Classroom classes

#### Logging in to Realize via EasyBridge

- Log in to the Clever Portal.

https://clever.com/in/lawrencepublicschools?skip=1&specify\_auth=saml

- Once at the Clever Portal home page, click on the "Savas EasyBridge Plus" bookmark.

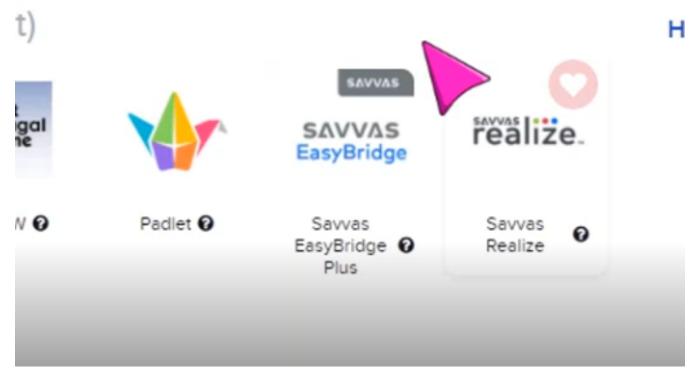

- Click the triangle next to the Classroom name you want, then click the Savvas Realize link for that

class.

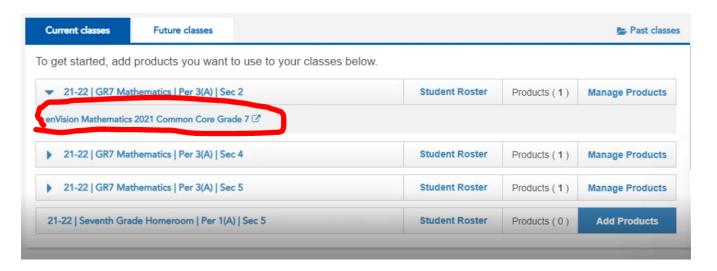

## **Resetting the Google Classroom link**

- Click on your name in the upper right, then select "Settings" from the drop-down menu.

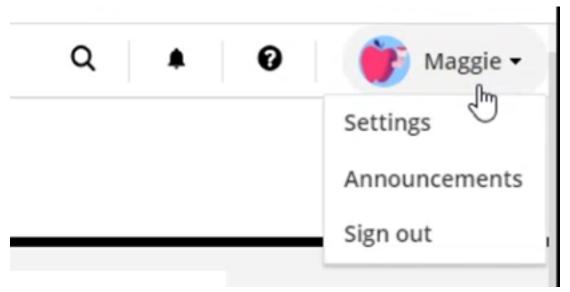

- Scroll down the profile page to the section named "Account Linking", then click the "Disconnect" button.

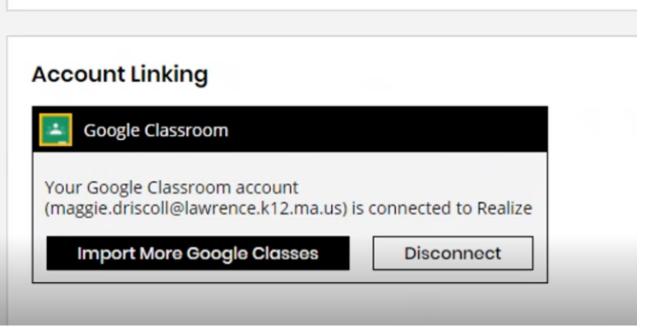

- A popup window labelled "Are you sure?" will appear. Click the "Yes" button.

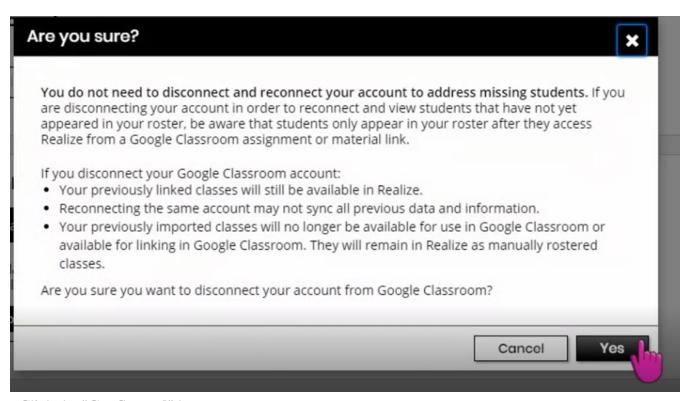

- Click the "Get Started" button to reconnect your account.

# **Account Linking**

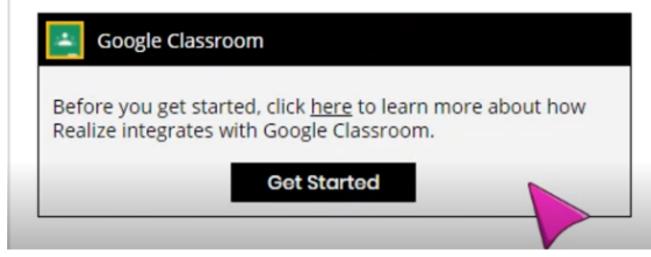

- A page labeled "Sign in with Google" may show up if you are logged into more than one Google account, if so, please use your LPS account (ends with @lawrence.k12.ma.us).

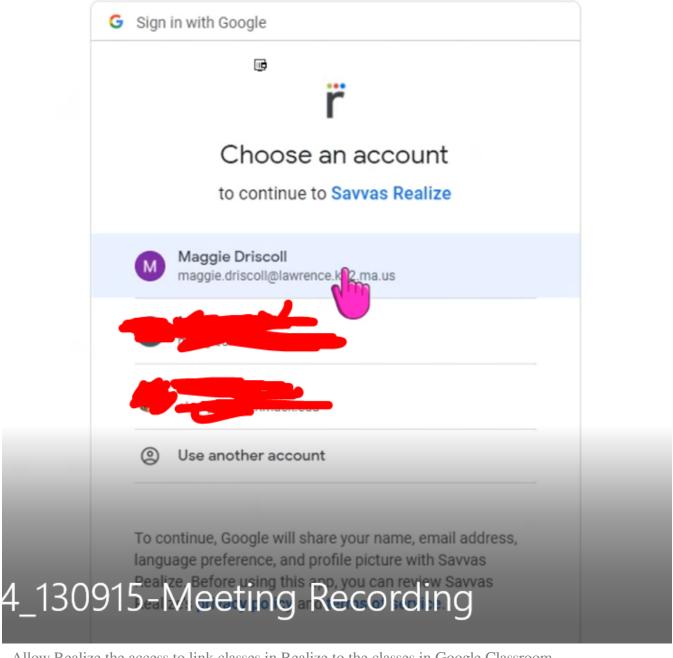

- Allow Realize the access to link classes in Realize to the classes in Google Classroom.

administer

- See, create and edit coursework items including assignments, questions, and grades
- View the email addresses of people in your classes
- View your Google Classroom class rosters
- View your Google Classroom classes (i)

### Make sure you trust Savvas Realize

You may be sharing sensitive info with this site or app. You can always see or remove access in your Google Account.

Learn how Google helps you share data safely.

See Savvas Realize's Privacy Policy and Terms of Service.

Cancel

Allov

915-Meetina Recordina

# Linking existing Realize classes with existing Google Classroom classes

- Click on "Classes" on the top of the Realize Website.

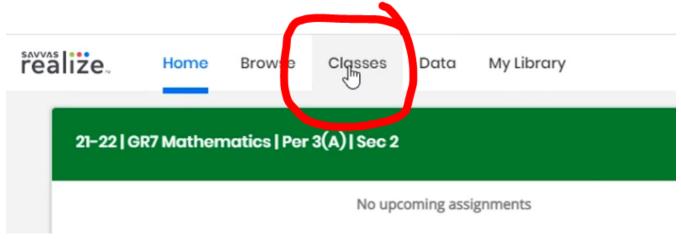

- Look for the class you want to link, then click on "Class settings".

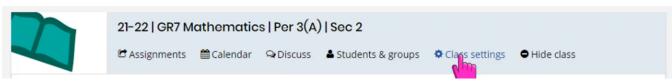

- Click on "Connect Google Class".

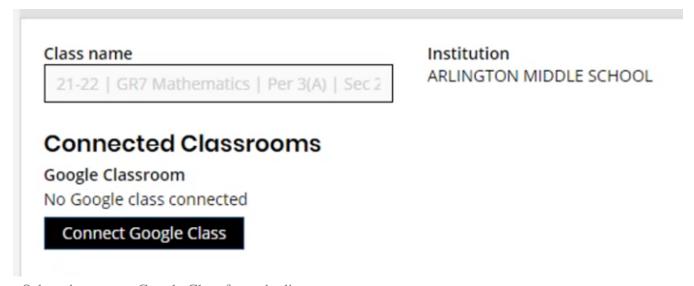

- Select the correct Google Class from the list.

# Select the Google class(es) you'd like to use in Realize.

Once you have imported classes from Google Classroom, changes will show up automatically. Learn More

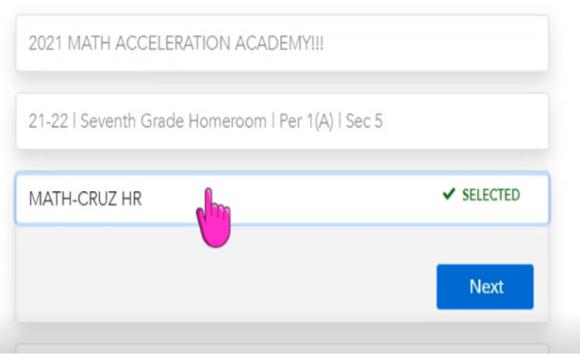

- If you had changed the title of the Google Classroom, look at section notes under the title to see the original name.

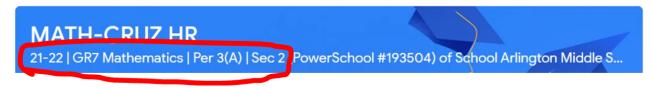

- Select the Realize Class of the same name.

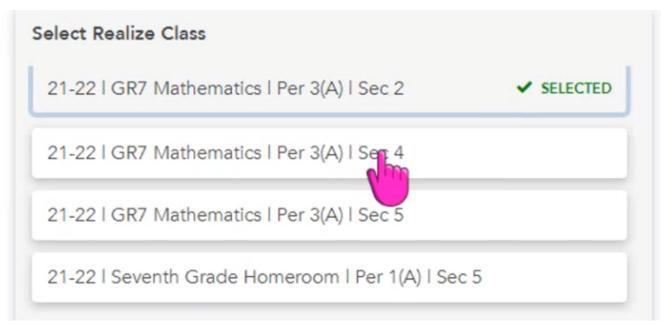

- Make sure it stay "(**Linking**)" in Realize Class, and you have selected the right program for the class, then click on the "**Review**" button.

## Select programs for the classroom

Use the drop down menu below to add Realize programs to your class. You can add multiple programs at the same time. Learn More

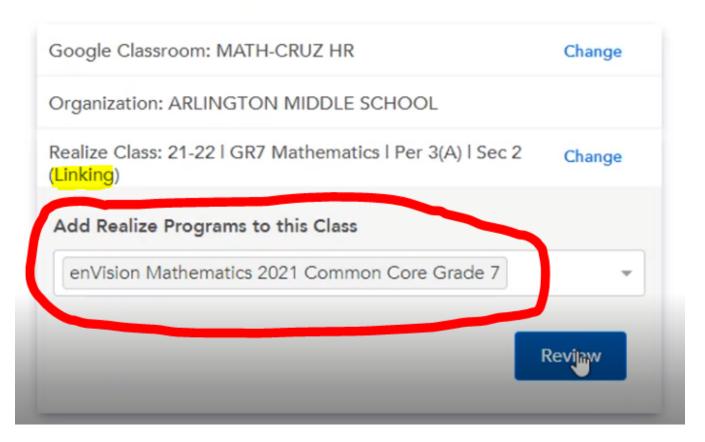

- Make sure it say "Linking Google Classroom Class with a Realize Class".

| Lin         | king Google Classroom Class with a Realize Class                                                          |
|-------------|----------------------------------------------------------------------------------------------------|
| Go          | ogle Classroom Class                                                                                      |
| MA          | ATH-CRUZ HR Change                                                                                        |
| Or          | ganization                                                                                                |
| AR          | LINGTON MIDDLE SCHOOL                                                                                     |
| Re          | alize Class                                                                                               |
| 21          | -22   GR7 Mathematics   Per 3(A)   Sec 2 Change                                                           |
|             | ograms Selected for Class                                                                                 |
| en'         | Vision Mathematics 2021 Common Core Grade 7 Change                                                        |
| Ple         | ase read and confirm the followings:                                                                      |
|             | I have verified that the Google Classroom class is the correct class to link to the Realize class listed. |
|             | I have verified that the programs listed are the programs I would like to add to my class.                |
|             | Confirm Linking Classes                                                                                   |
| After the p | rocess, it will list the class to connected between both system.                                          |
| MA          | TH-CRUZ HR   ✓ CONNECTED                                                                                  |
|             | peat the linking process for each of your classes.                                                        |

Online URL: <a href="https://kb.lawrence.k12.ma.us/article.php?id=1098">https://kb.lawrence.k12.ma.us/article.php?id=1098</a>